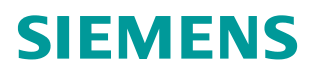

操作指南 12 月**/**2014 年

# S7-1500 连接 SINAMICS V90 实 现位置控制

S7-1500、SINAMICS V90、位置反馈、闭环

**http://support.automation.siemens.com/CN/view/zh/107174158**

# 目录

 $\overline{\mathbf{1}}$ 

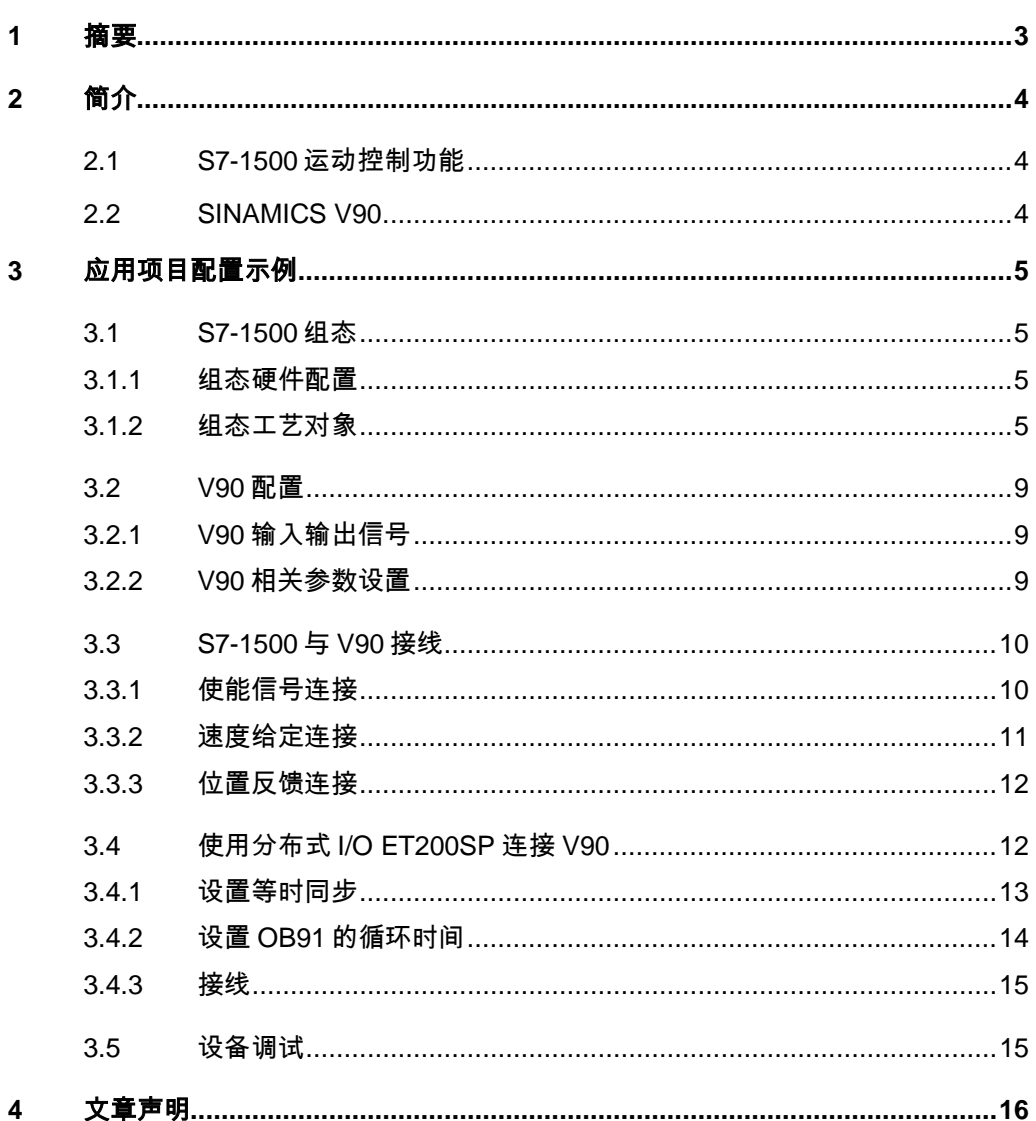

#### Copyright ⊚ Siemens<br>AG Copyright year<br>All rights reserved Copyright Siemens AG Copyright year All rights reserved

# <span id="page-2-0"></span>**1** 摘要

本文主要介绍了如何使用 S7-1500PLC 连接 SINAMICS V90 伺服系统实现位置 闭环控制。其中对 S7-1500 相关模块的组态,工艺对象的组态,V90 的相关参 数设置以及相关的接线作了简要介绍。

# <span id="page-3-0"></span>**2** 简介

#### <span id="page-3-1"></span>**2.1 S7-1500** 运动控制功能

S7-1500 运动控制功能支持旋转轴、定位轴、同步轴和外部编码器等工艺对象。 并拥有轴控制面板以及全面的在线和诊断功能有助于轻松完成驱动装置的调试和 优化工作。

S7-1500 支持多种连接方式。可以使用 PROFIBUS DP 和 PROFINET IO 连接 驱动装置和编码器,也可以使用模拟量输出模块(AQ)连接带模拟设定值接口 的驱动装置并通过工艺模块(TM),读出编码器的信息。本文中所涉及的例子就 是使用第二种方式。

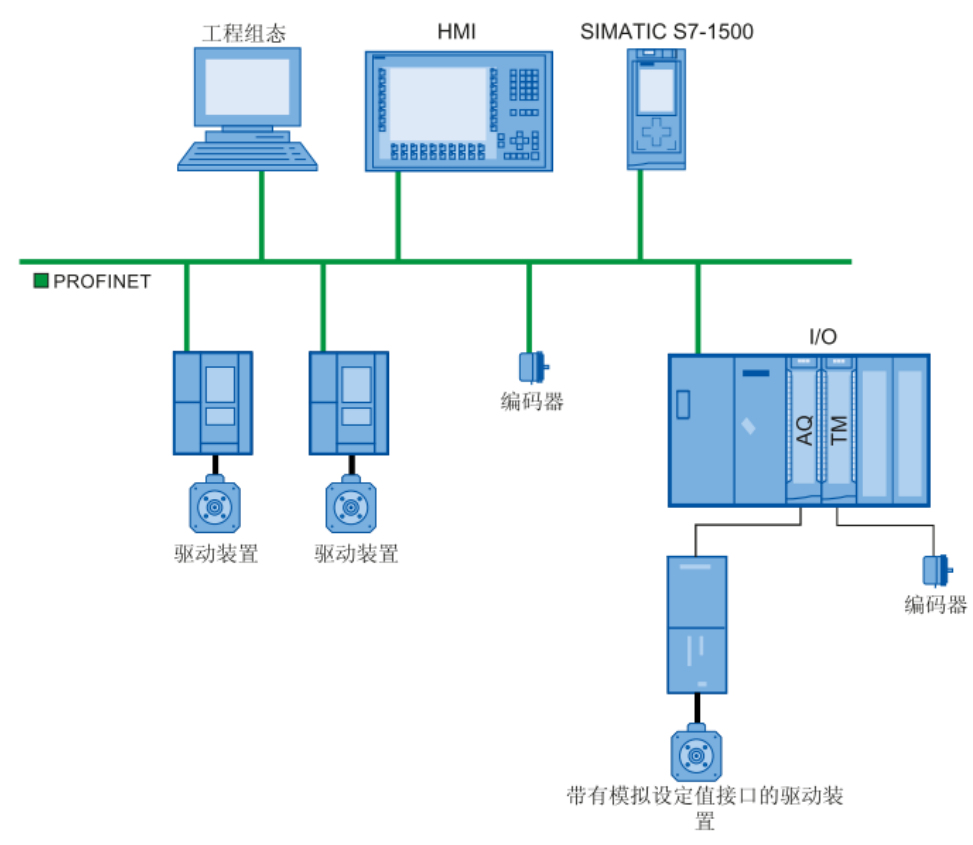

图 2-1 连接方式示意

#### <span id="page-3-2"></span>**2.2 SINAMICS V90**

SINAMICS V90 是西门子推出的一款小型、高效便捷的伺服系统,可以实现位 置控制、速度控制和扭矩控制。

使用 V90 的速度控制功能可以与 S7-1500 运动控制功能配合使用,接收 S7-1500 模拟量模块发出的+-10V 模拟量信号做为速度给定,并通过 PTO 功能反馈 位置信号给 S7-1500,在 S7-1500PLC 中实现闭环位置控制。

Copyright © Siemens<br>AG Copyright year<br>All rights reserved Copyright Siemens AG Copyright year All rights reserved

### <span id="page-4-0"></span>**3** 应用项目配置示例

#### <span id="page-4-1"></span>**3.1 S7-1500** 组态

#### <span id="page-4-2"></span>**3.1.1** 组态硬件配置

由于需要模拟量输出信号来控制速度给定,并接收来自 V90 的脉冲反馈信号, 所以 S7-1500 系统中至少要配置 1 块模拟量输出模块和 1 块高速计数模块, 考 虑到 V90 给出的位置反馈信号是 5V 差分信号, S7-1500 系统中也要配置能够接 收 5V 差分信号的高速计数模块。还需要 1 块数字量输出模块来为 V90 提供使能 信号。

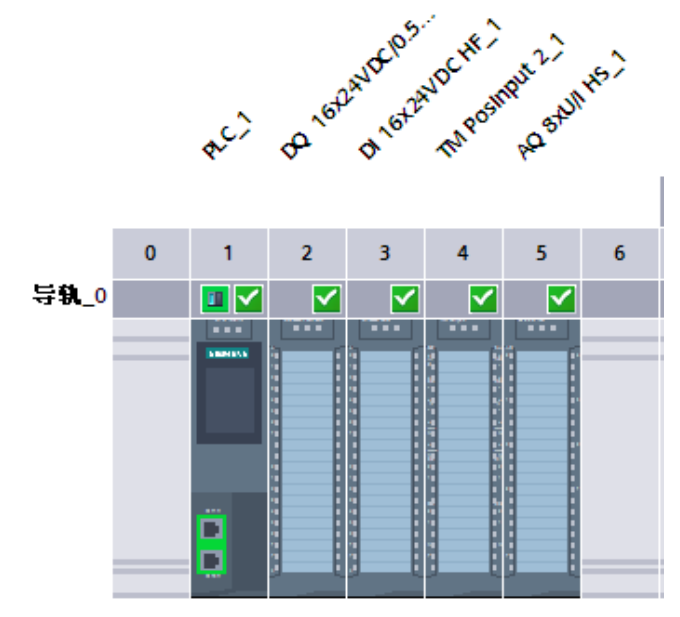

#### 图 3-1 S7-1500 模块配置

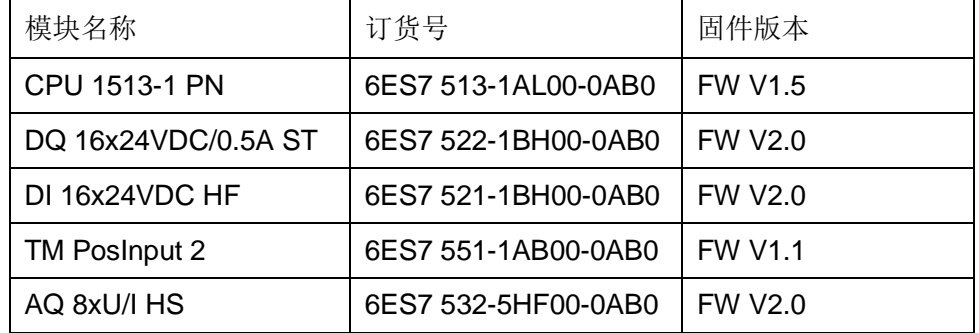

表 3-1 模块配置列表

#### <span id="page-4-3"></span>**3.1.2** 组态工艺对象

#### 驱动装置组态

首先在工艺组态中添加一个定位轴,工艺对象一般的组态方法请参考《S7-1500 运动控制使用入门》。文档链接为:

Copyright © Siemens<br>AG Copyright year<br>All rights reserved Copyright Siemens AG Copyright year All rights reserved <http://support.automation.siemens.com/CN/view/zh/106497710>。这里只描述针对 于本例的组态。

由于 V90 接收的是+-10V 模拟量信号, 所以模拟量输出模块也要设置输出范围 为+-10V。驱动装置类型选择"连接模拟量驱动装置"并在"输出"后面选择模 拟量输出的变量名称。为了在 PLC 内激活使能时(如激活 MC\_Power 功能块 Enable 管脚) 能够把使能信号传递给 V90, 勾选激活启用输出, 并且选择输出 变量名称。

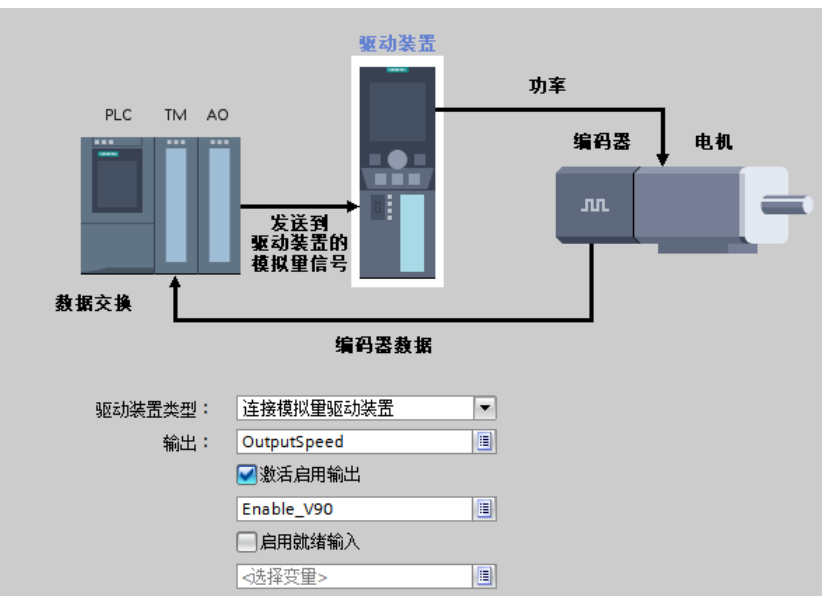

#### 图 3-2 驱动装置选择

需要注意的是输出只能选择变量名称而不能选择绝对地址,所以必须提前定义好 变量名称。

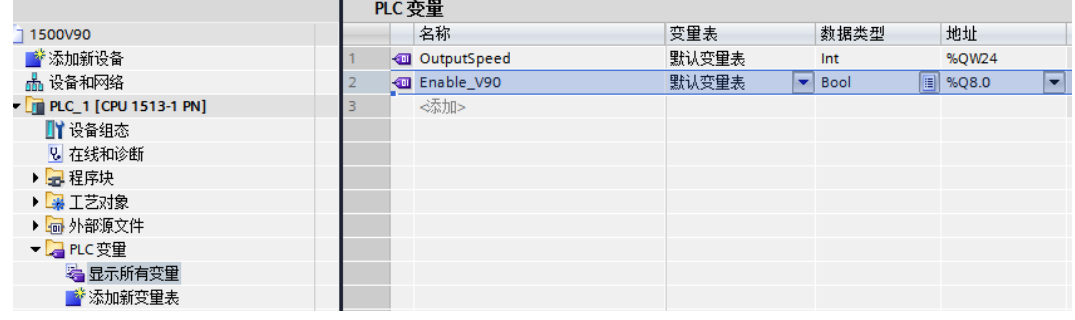

图 3-3 定义变量名称

只有定义好的变量名称才能在选择 PLC 变量时显示出来

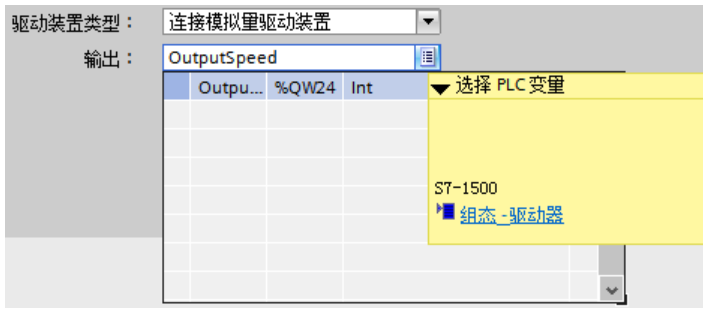

图 3-4 选择变量

#### 位置反馈组态

Copyright Siemens AG Copyright year All rights reserved

Copyright © Siemens<br>AG Copyright year<br>All rights reserved

在本地模块的 TM PosInput2\_1 中选择参数设定。

设置通道操作模式为运动控制的位置检测(必须这样设置,才能在随后的编码器 连接中选择高速计数模块 TM PosInput2 1 及其通道号)。编码器信号类型选择 增量编码器(A、B、N),反向选择暂不勾选,如果在调试时 PLC 给出的速度 给定方向与编码器反馈方向相反,就可以勾选反向来校正编码器反馈方向。

建议信号评估选择四重,这样可以增加位置反馈信号的精度。由于 V90 可以提 供信号 N(0 脉冲信号), 所以参考标记 0 的信号选择增量编码器的信号 N。接 口标准选择 RS422、对称。

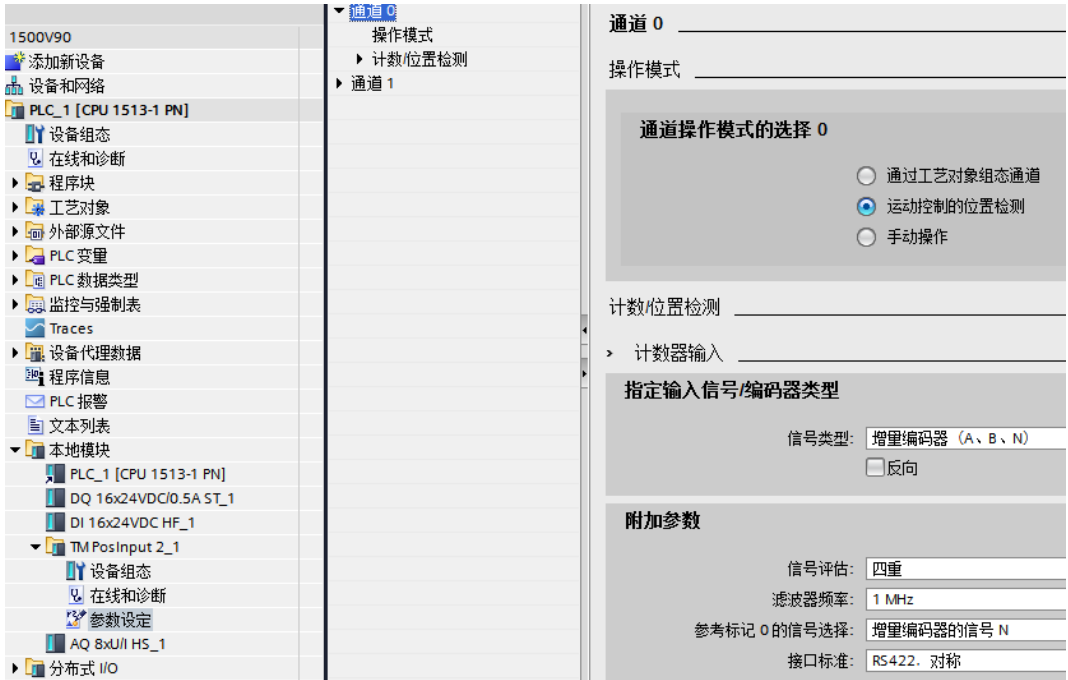

图 3-5 高速计数模块组态

组态编码器连接时选择通过工艺模块(TM)进行连接,并且在选择工艺模块中 选择高速计数器通道 0。

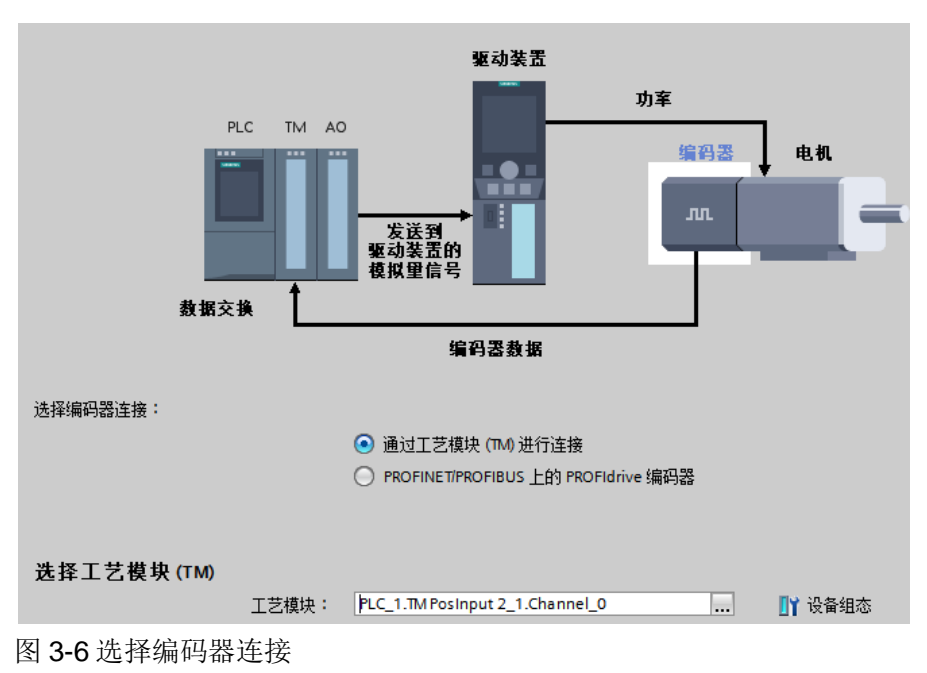

编码器类型选择增量式旋转式。单转步数填写 V90 每转输出脉冲个数的 4 倍 (信号评估选择了四重),这里填写 4096(4\*1024)。增量实际值中的位填写 0。

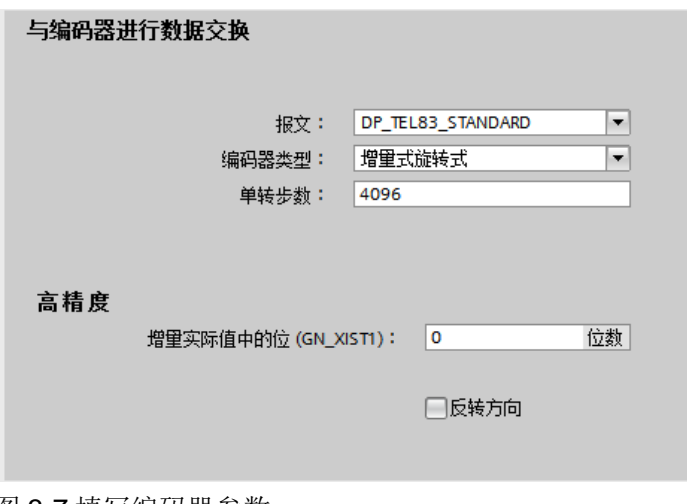

图 3-7 填写编码器参数

#### <span id="page-8-0"></span>**3.2 V90** 配置

#### <span id="page-8-1"></span>**3.2.1 V90** 输入输出信号

V90 的参数很多,更详细的参数含义及设置方式请参考 V90 操作说明,其链接 为: <http://support.automation.siemens.com/CN/view/zh/93005218>。这里只描述与 本例相关的参数设置。

V90 支持速度控制方式,在此方式下 V90 接收来自 S7-1500 的+-10V 模拟量速 度给定信号,并把位置值通过 RS422 标准的脉冲信号反馈给 S7-1500, 在 S7-1500 中实现闭环位置调节。这种模式下 V90 本身不设置位置闭环。使能信号也 需要 S7-1500 提供, 这样可以保证在 S7-1500 建立位置闭环的同时, 把使能信 号发给 V90。

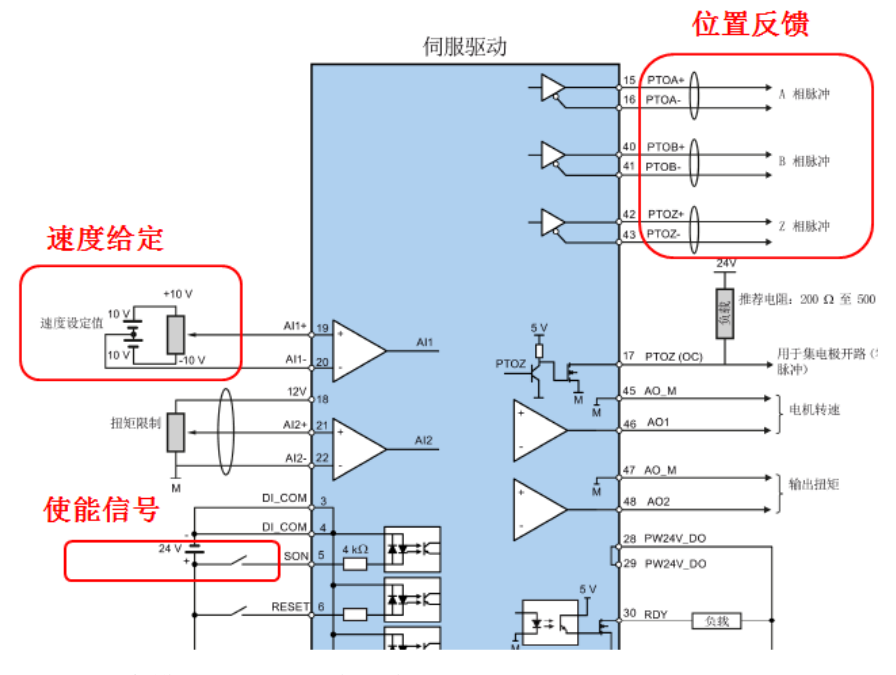

图 3-8 速度模式下的 V90 输入输出信号

#### <span id="page-8-2"></span>**3.2.2 V90** 相关参数设置

本中使用 SINAMICS V-ASSISTANT 软件来设置 V90 的参数。首先要设置 V90 操作模式为速度模式,即设置参数 p29003 为 2。

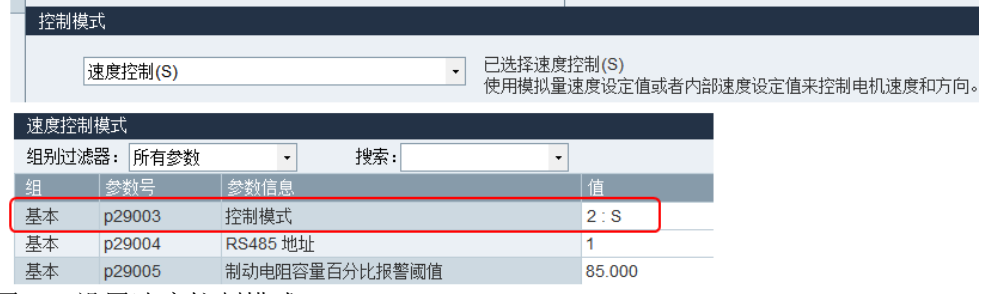

图 3-9 设置速度控制模式

Copyright ⊚ Siemens<br>AG Copyright year<br>All rights reserved Copyright Siemens AG Copyright year All rights reserved

#### 本例中使用 V90 的 X8 接口的 DI1 作为使能输入, 即设置参数 p29301 为 1。

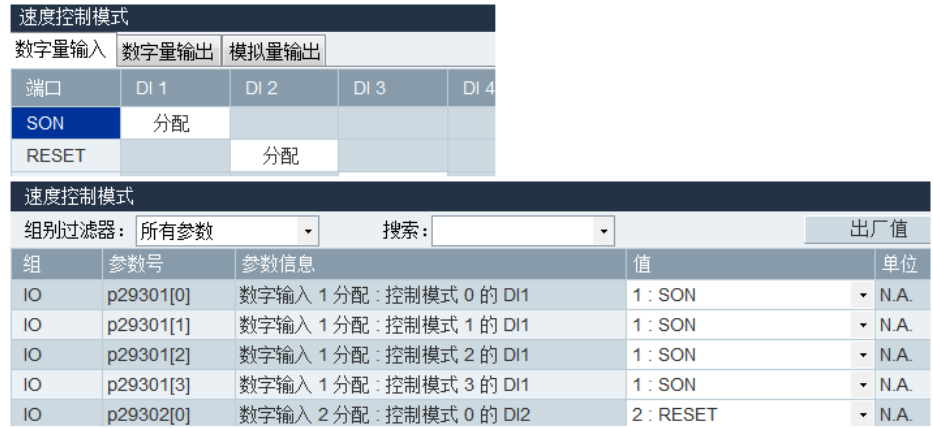

图 3-10 设置使能信号

设置 V90 每转线数,也就是电机每圈的脉冲个数。为了与 S7-1500 中的参数相 相对性(四重评估,每转步数 4096),这里设置为 1024。

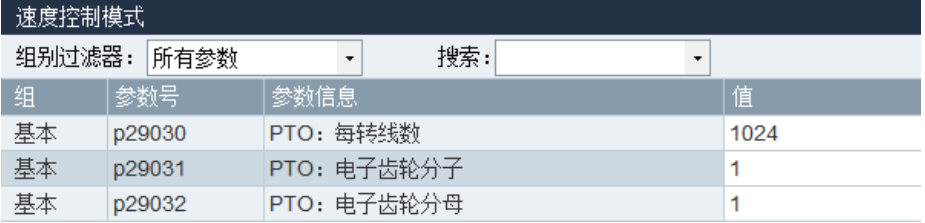

图 3-11 设置每转线数

#### <span id="page-9-0"></span>**3.3 S7-1500** 与**V90** 接线

#### <span id="page-9-1"></span>**3.3.1** 使能信号连接

在本例中针对 DO 模块的第 0 通道,DO 模块的 1 端子与 V90 X8 接口的 5 端子 相连、DO 模块的 10 端子与 V90 X8 接口的 3 端子相连。DO 模块的 9 端子和 10 端子分别要连接 24V+和 0V。其中 DO 模块的 10 端子与 V90 X8 接口的 3 端 子连接还起到两个系统的等电位连接的作用。

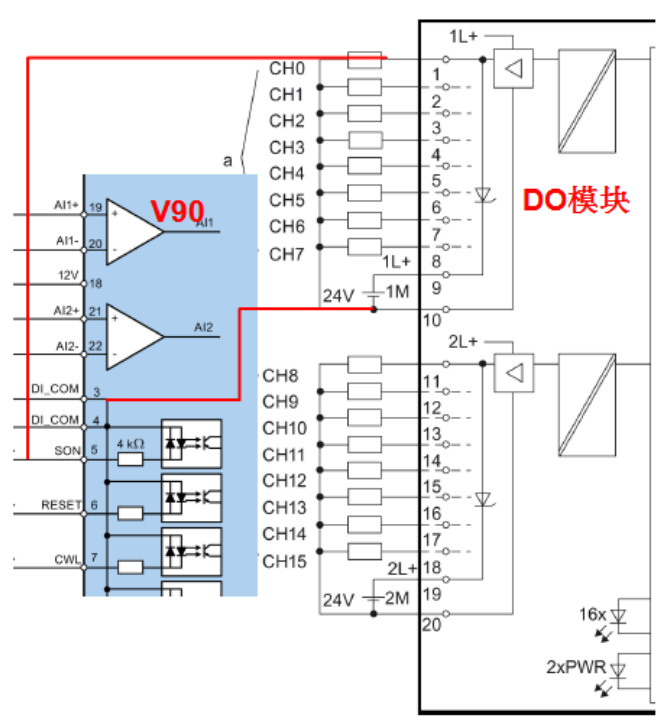

图 3-12 使能信号的连接

#### <span id="page-10-0"></span>**3.3.2** 速度给定连接

AO 模块输出+-10V 电压信号,针对于第 0 通道 1、2 端子短接后连接 V90 X8 端 口的 19 端子,3、4 端子短接后连接 V90 X8 端口的 20 端子。

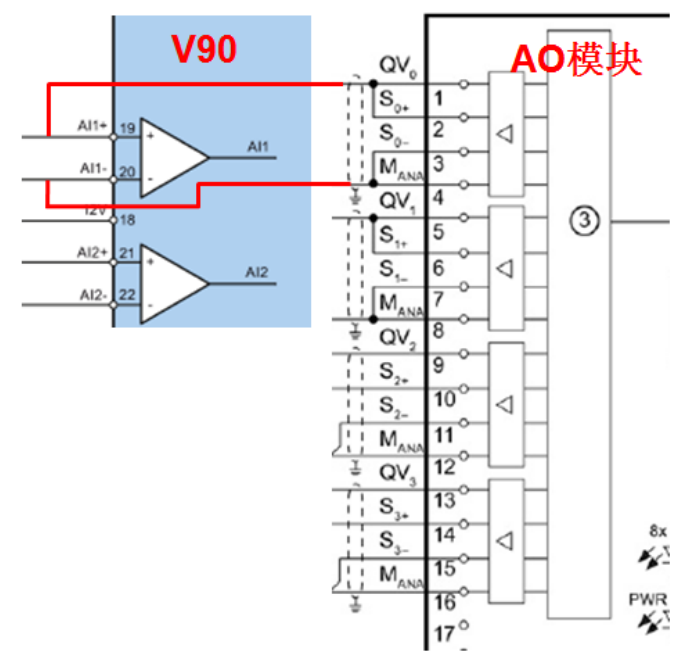

图 3-13 速度给定连接

#### <span id="page-11-0"></span>**3.3.3** 位置反馈连接

Copyright © Siemens<br>AG Copyright year<br>All rights reserved Copyright Siemens AG Copyright year All rights reserved

分别连接 V90 X8 端口的 15、16 端子到 TMPosInput 模块 1、2 端子;40、41 到 3、4 端子;42、43 到 5、6 端子。

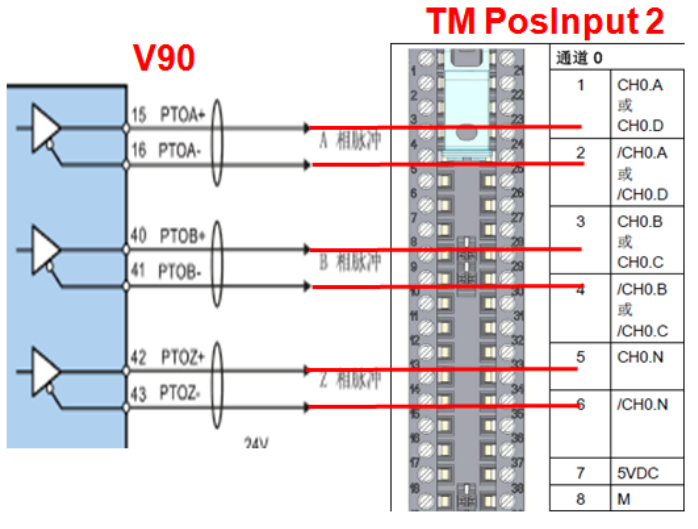

图 3-14 位置反馈连接

#### <span id="page-11-1"></span>**3.4** 使用分布式**I/O ET200SP** 连接**V90**

除了前面所描述的使用 S7-1500 中央机架模块以外,还可以使用 ET200SP 上的 模块连接 V90。新一代的分布式 I/O ET200SP 使用简单, 结构紧凑, 性能卓越, 支持 PROFINET 网络;可以实现更灵活的配置。

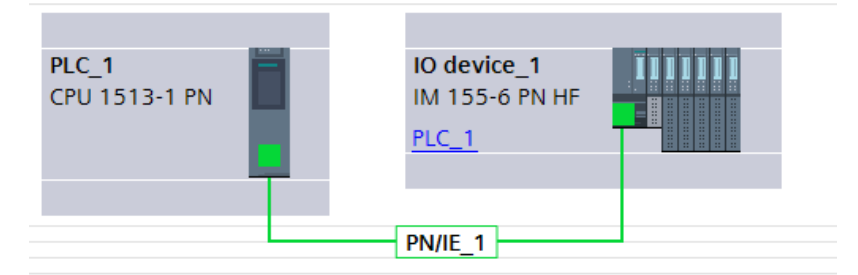

图 3-15 使用分布式 I/O ET200 SP

本例中 ET200SP 站点上的模块见下表。

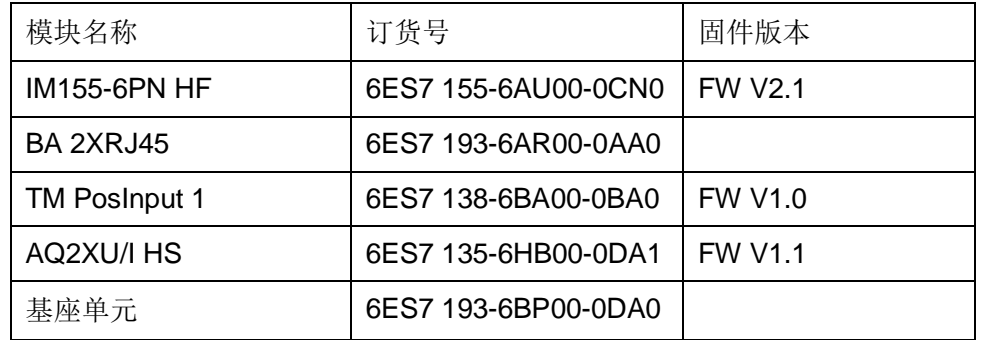

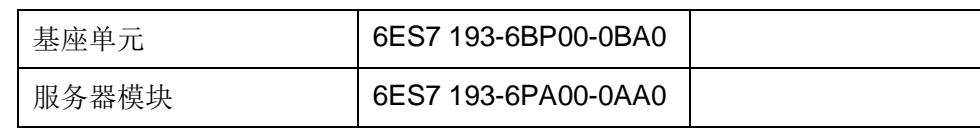

表 3-2 模块配置列表

#### <span id="page-12-0"></span>**3.4.1** 设置等时同步

闭环运动控制必须有很好的实时性,所以必须设置等时同步。

在网络视图中用鼠标双击连接线"PN/IE\_1"在下边的"属性"、"常规"页面 内选择"同步域"、"Sync-Domain\_1",设置"PLC\_1.PROFINET 接口\_1" 的"同步角色"为"同步主站",设置"IO\_device-1"的"RT 等级"为  $"IRT"$ 。

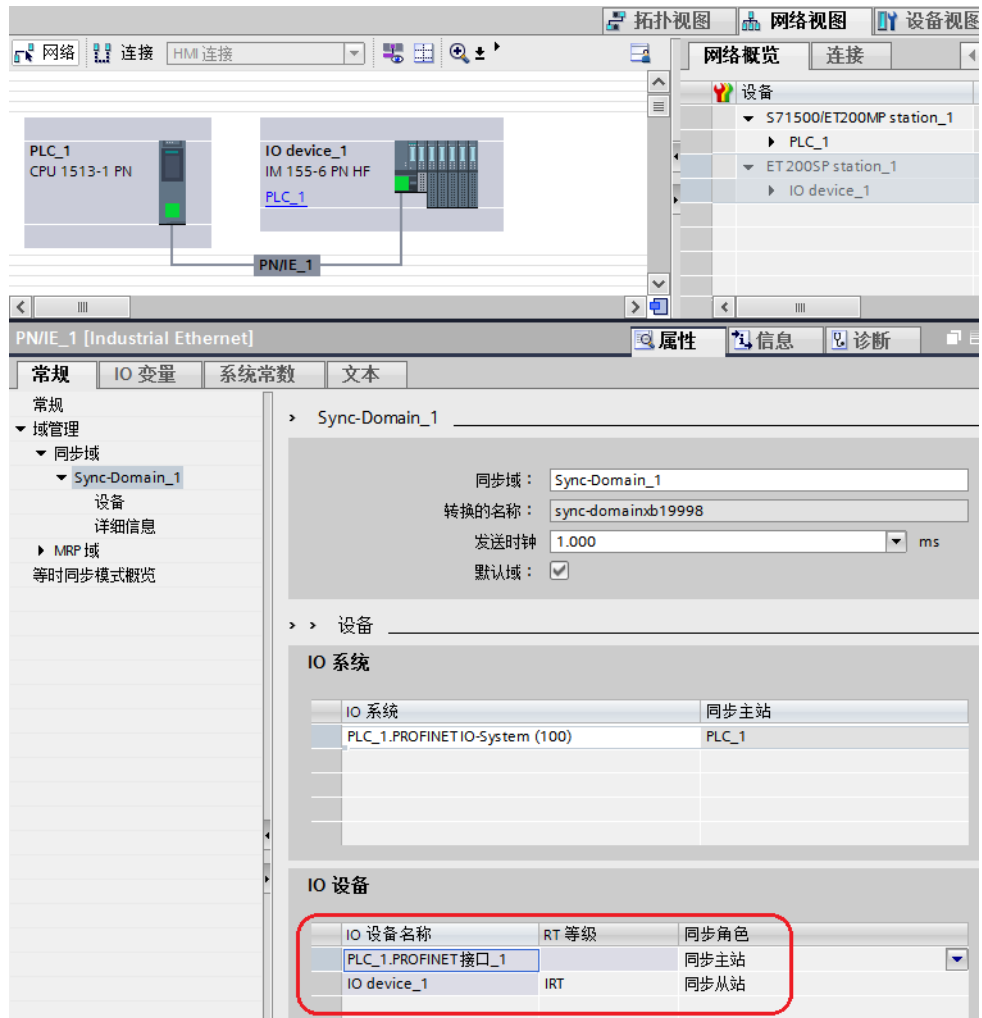

图 3-16 设置等时同步

还需要设置实际的网络拓扑,在拓扑视图中拖拽连接两个设备的实际网络接口。

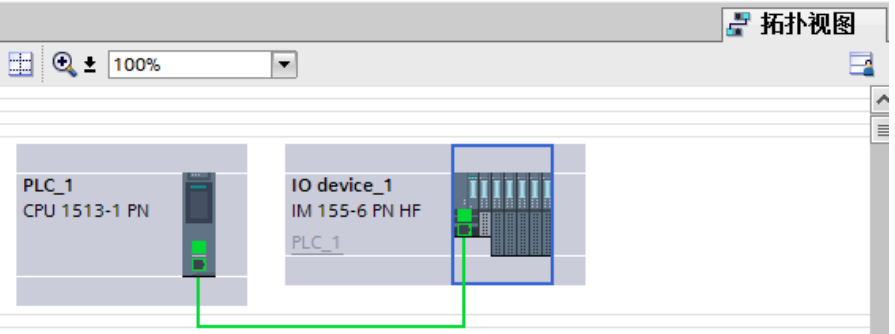

#### 图 3-17 设置网络拓扑

在"IO\_device\_1"的设备视图中选择"属性"、"常规"、"等时同步模式" 页面,然后勾选站点以及站点上模块的"等时同步模式",如下图所示:

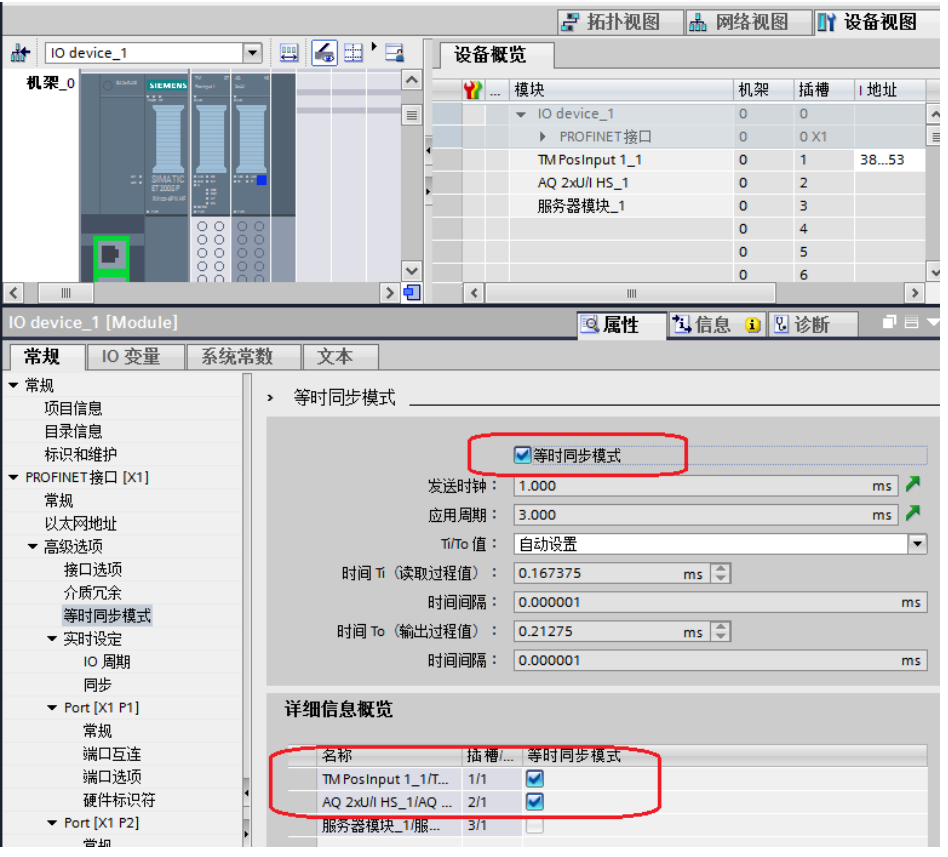

图 3-18 设置模块的等时同步

#### <span id="page-13-0"></span>**3.4.2** 设置**OB91** 的循环时间

OB91 是 S7-1500 运动控制的核心组织块, 为了更好的实现运动控制功能, 需要 把 OB91 的循环时间同步到总线。具体操作过程是鼠标在 OB91 上点击右键, 在 弹出的菜单中选择属性,就会弹出以下页面。在页面中选择"同步到总线"。可 根据应用情况选择"因子",增加"因子"可减轻 CPU 负荷,但会影响控制效 果。

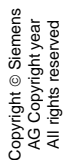

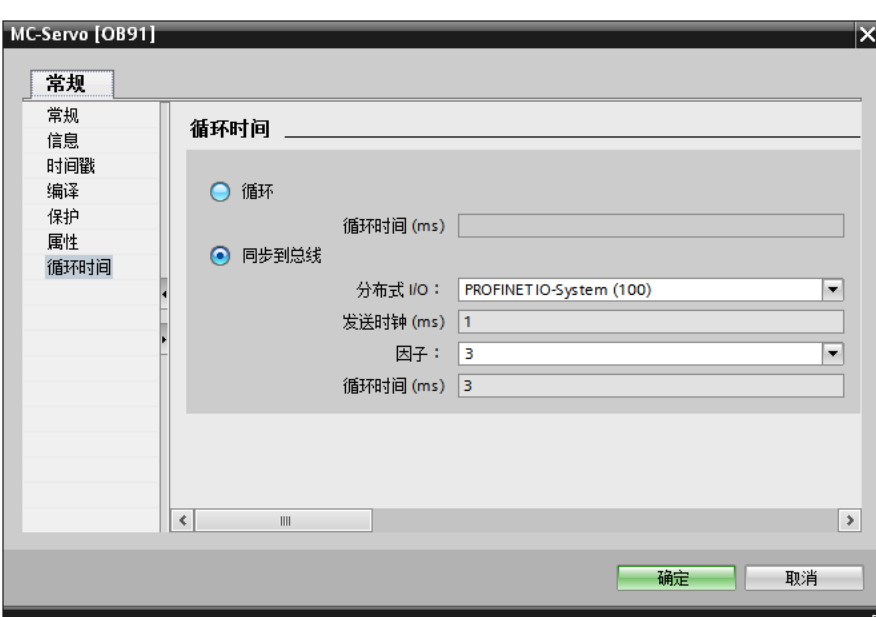

图 3-19 设置 OB91 的循环时间

#### <span id="page-14-0"></span>**3.4.3** 工艺组态与接线

工艺组态中把驱动接口和编码器反馈接口分别设置到 ET200SP 的模块上, 具体 的模块组态方法和工艺组态方法与 3.1.2 章节描述的一样。

IO 模块与 V90 的接线与前面所描述的中央机架上的模块接线类似,具体参考模 块手册。

TM PosInput 1:

<http://support.automation.siemens.com/CN/view/zh/89295917/0/zh>

AQ2XU/I HS

<http://support.automation.siemens.com/CN/view/zh/73108773/0/zh>

#### <span id="page-14-1"></span>**3.5** 设备调试

至此 S7-1500 与 V90 的组态配置与接线都已经初步完成,可以打开工艺对象的 调试界面进行调试,然后就可以编写控制程序了。具体内容可参考帮助文档,这 里不再详述。

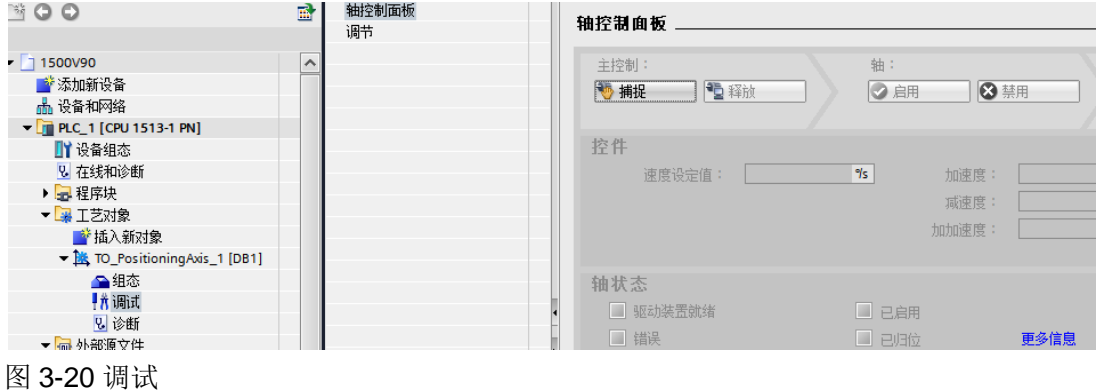

# Copyright © Siemens<br>AG Copyright year<br>All rights reserved AG Copyright year All rights reserved

Copyright Siemens

## <span id="page-15-0"></span>**4** 文章声明

本文仅针对 S7-1500 连接 V90 实现闭环运动控制进行了简单的描述,目的是为 了能够让初次接触该系统的用户能够快速的建立控制系统,本文无法替代 S7- 1500 运动控制的相关硬件手册和功能手册。更多关于该功能的使用信息请通过 条目号 90075558 下载功能手册。